## **OPEN PROTOCOL TO ACCRUAL**

*Version 06/01/23* 

**Description:** Once the *initial IRB approval has been documented and all other required protocol signoffs have been* [completed,](https://clinicalresearch.ctsi.ufl.edu/wordpress/files/2021/05/Complete-Signoffs.pdf) an OnCore protocol status can be updated to **Open to Accrual,** which then allows participant data to be entered.

**Audience**: Study team members who are responsible for documenting IRB Reviews and opening studies to accrual.

## CHANGE PROTOCOL STATUS TO "OPEN TO ACCRUAL"

- 1. Navigate to **Menu > Protocols > PC Console.**
- 2. [Find your study](https://clinicalresearch.ctsi.ufl.edu/wordpress/files/2021/05/Find-Your-Study.pdf) using the **Select Protocol** search field.
- 3. Click the **PC Console > Status** vertical menu.

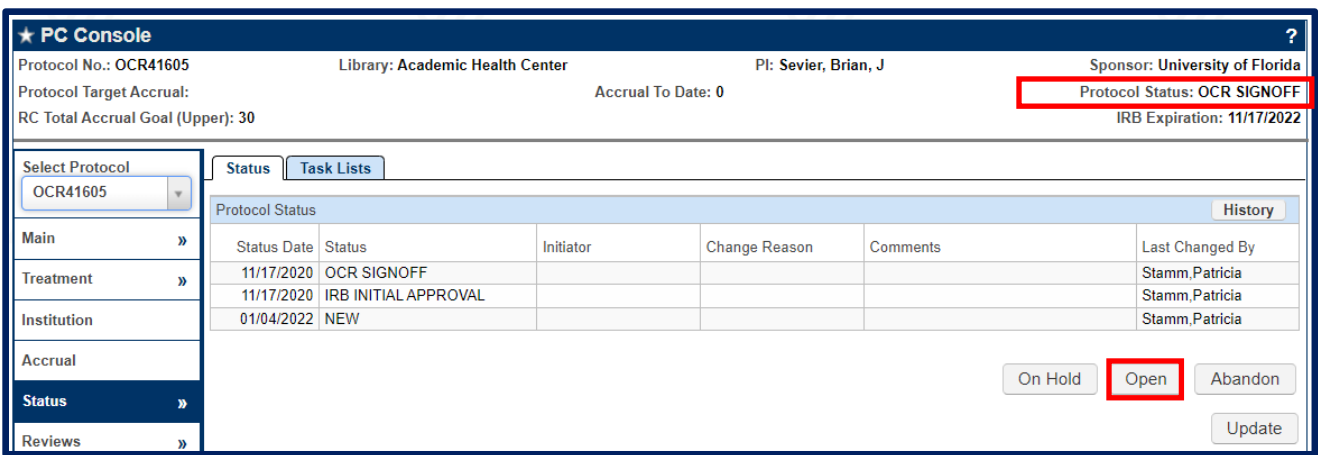

- 4. Confirm that the following **REQUIREMENTS** have been met:
	- a. Protocol Status: OCR SIGNOFF
	- b. All required signoffs have been completed see [Complete Signoffs](https://clinicalresearch.ctsi.ufl.edu/wordpress/files/2021/05/Complete-Signoffs.pdf)
- 5. Once all the requirements have been met, click the **[Open]** button.
- 6. Enter the applicable **Status Date**, click the **[Submit]** button**.**

The Protocol Status will update to "Open to Accrual" and you may begin enrolling subjects.

## UNDO OPEN

When a protocol has a status of **Open to Accrual**, an **[Undo Open]** button appears. This button is available until a subject is registered to the protocol.

After that, you will need to have all subjects removed from the protocol in order for the **[Undo Open]** button to reappear.

If you need to **Undo Open,** please contact the OnCore Support Team vi[a OnCore-Supprt@ahc.ufl.edu](mailto:OnCore-Supprt@ahc.ufl.edu) for more information and assistance, especially if you need subject(s) deleted from your protocol.